# **SF Release Notes: August 10, 2020**

## **Invoices – You can now re-arrange the order of items on Invoices**

With this release, you now have the ability to re-arrange the order of items on invoices if necessary. To change the order of items, simply click and drag the "hamburger" icon (the three horizontal lines to the left of the item name) for the line item you would like to re-arrange, and drop it where you would like it to appear. This will place the item in the selected position and shift all other lines items up, or down as applicable.

 $\equiv$  This image is what the "hamburger" icon looks like

In the image below, you will notice the "Trip Charge" is being dragged from the it's original position on the invoice to a new position.

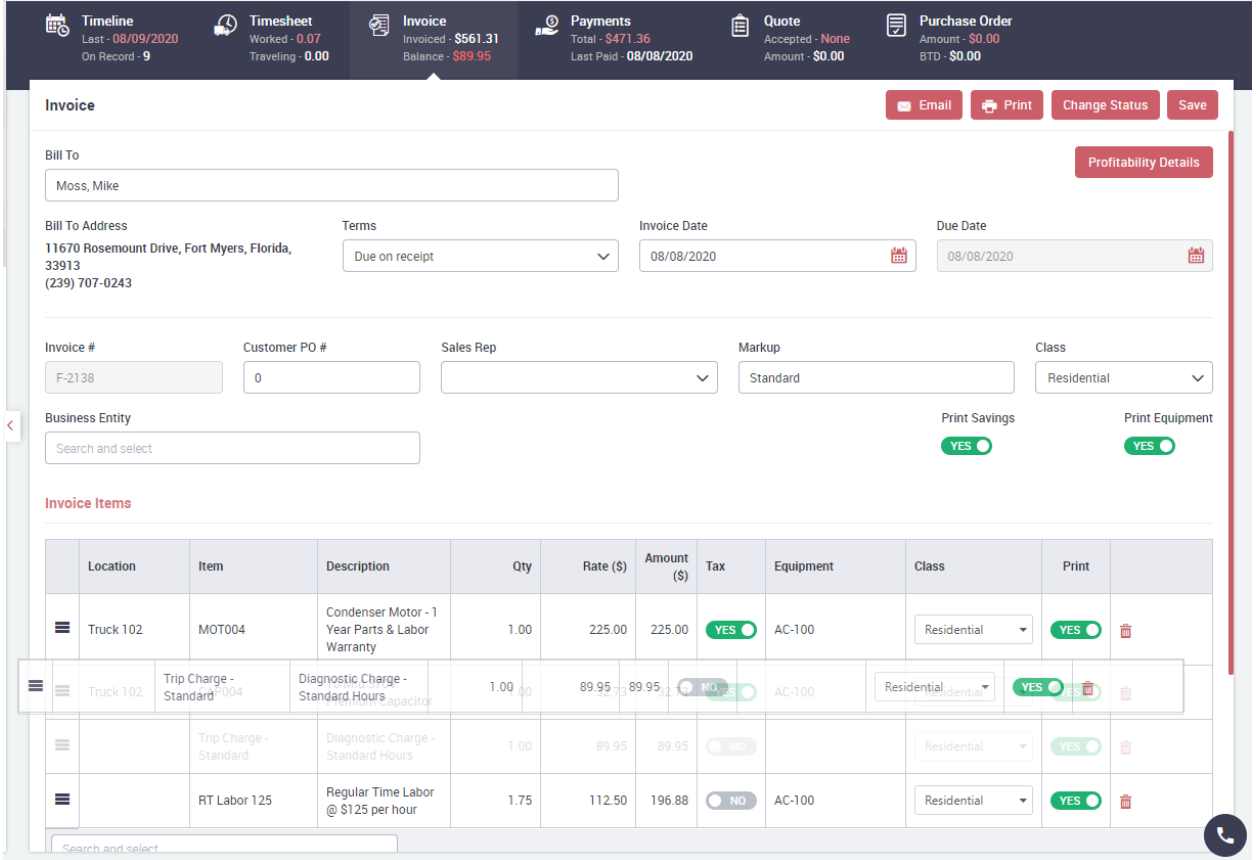

## **Quotes – You can now re-arrange the order of items on Quotes**

Like with Invoices on this release, you now have the ability to re-arrange the order of items on quotes if necessary. To change the order of items, simply click and drag the "hamburger" icon (the three horizontal lines to the left of the item name) for the line item you would like to rearrange, and drop it where you would like it to appear. This will place the item in the selected position and shift all other lines items up, or down as applicable.

 $\equiv$  This image is what the "hamburger" icon looks like

In the image below, you will notice the "Trip Charge" is being dragged from the it's original position on the quote, to a new position.

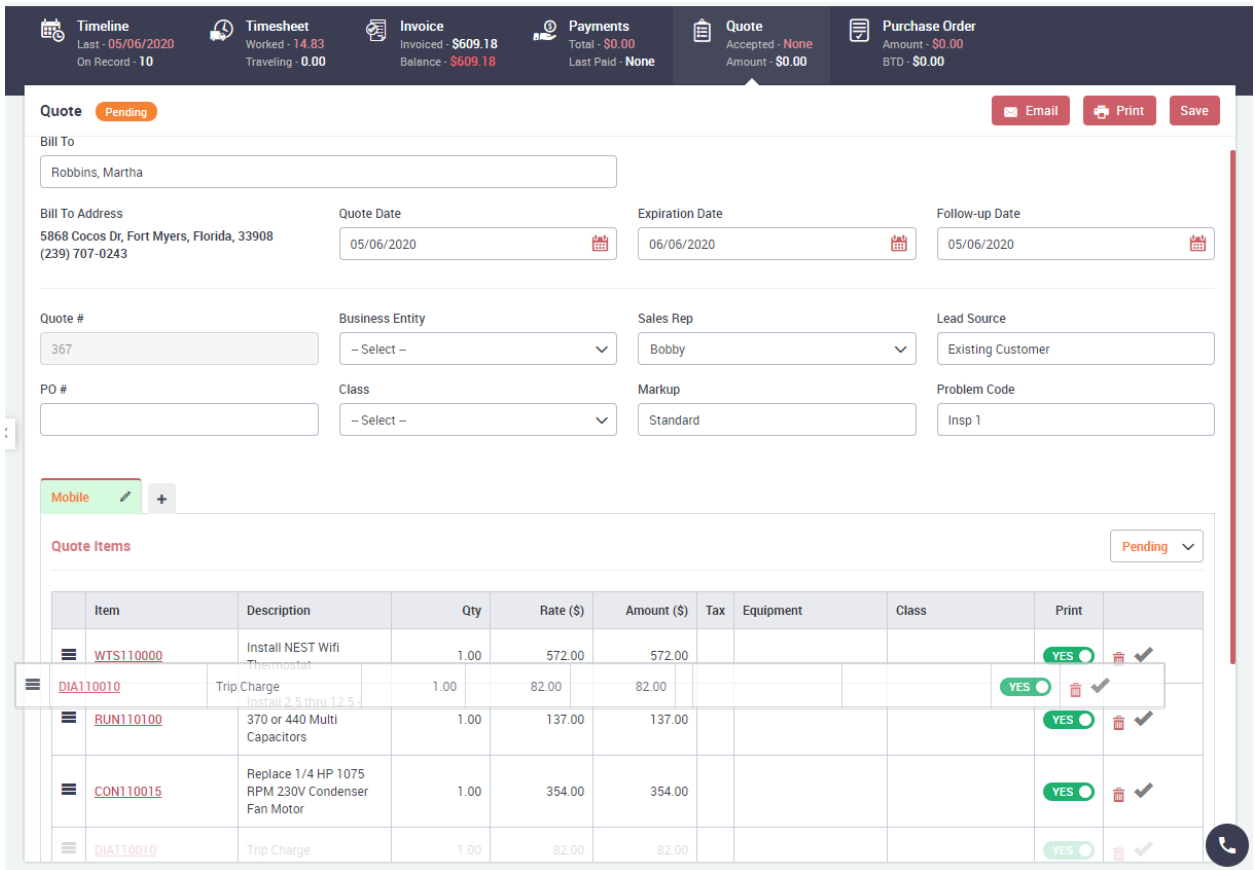

## **Flat Rate – You now have the ability to change the quantity sold of Flat Rate items on an Invoice, as well the ability to change which item you want to be the "Primary Item"**

The quantity of Flat Rate items sold on invoices can now be changed. Prior to this release, the quantity was restricted to "1" and if you sold the same Flat Rate repair more than once, you would need to add it multiple times on the Invoice. With this release, you can now change the quantity to however many you sold. The reason for this restriction had to do with how the system tracked the "Primary Repair", which could have a different sell price than subsequent repairs, depending on how you have your Flat Rate setup.

With the ability to change the Flat Rate Quantity, you can also change which Flat Rate item is being sold as the "Primary" Repair. By default, the first Flat Rate repair you add to an invoice will be considered the "Primary" repair, and will have a "green" check mark, indicating it is the Primary Repair. Additional Flat Rate repairs added will have a "gray" check mark, which indicates they are not the Primary Repair. If you want to change the primary repair to a different item, click the gray check mark for the item you want to make the primary and answer the verification screen in the affirmative.

**NOTE –** The primary repair only matters if your Flat Rate is set up to charge a different price for the first repair, than subsequent repairs. If you charge the same price whether the repair is the first repair or second repair, you do not need to worry about which repair is the Primary Repair.

**NOTE 2 –** If your company charges a different price for the Primary Flat Rate Repair as opposed to subsequent repairs, and you sell the Primary Repair multiple times on an invoice, you may want to add the item twice on your invoice. The first time you add it (if it is the "Primary Repair"), it will charge a higher price. If you sold a quantity of 3 (for example) of the primary repair, it is going to charge the higher price multiplied by 3. If you add the Primary Repair as the first Flat Rate item on an invoice with a quantity of one, and add the same repair a second time with quantity of 2, the system will charge the higher price for the Primary Repair and the lower price for the additional 2 on the second line.

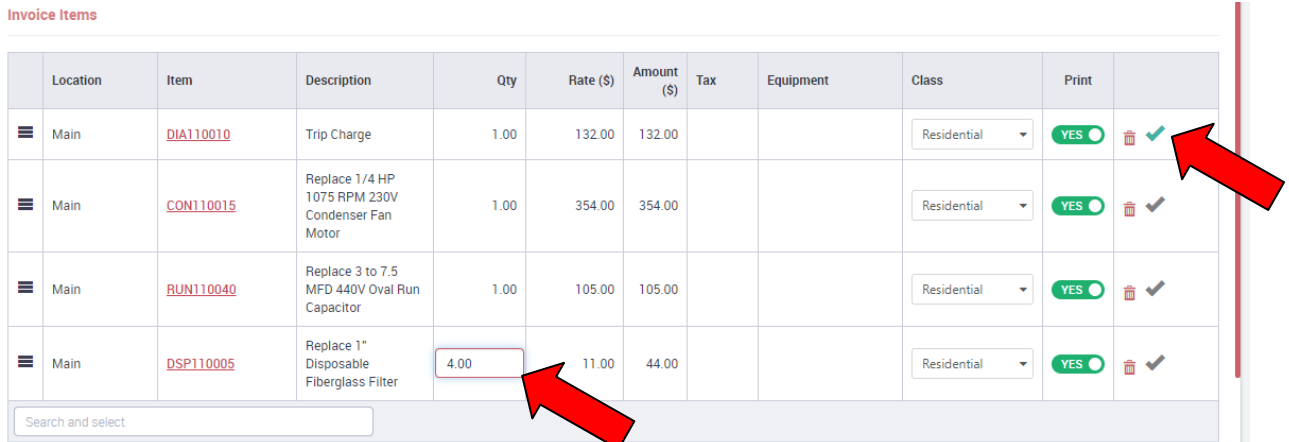

## **Payroll – Auto Overtime Adjustment has been added to the Payroll Time Entries Screen**

A new feature has been added to the Payroll Time Entries Screen that will automatically adjust any hours over 40 from Regular Time to Overtime. The time adjustments will be updated back to the appropriate Work Order, which will adjust the overall profitability of the affected Work Order(s). The time frame that includes the  $40<sup>th</sup>$  hour will automatically be adjusted to the proper time to make it 40 hours and will add a new record to the Work Order for the remaining time, and make it Overtime. You will be able to tell which line was adjusted, as it will be highlighted in "Orange" and any records that were automatically changed from Regular Time to Overtime will be highlighted in "Green". To adjust the time, bring up a week's worth of time in the Employee Time Entries screen and click the "Adjust to Overtime" button.

**NOTE –** The "Adjust to Overtime" button is only available if you select a 7 day time period in the "From and To" fields at the top of the screen. If you pay payroll every 2 weeks and you want to use the "Auto Adjust" feature, you will need to run the process in 2 steps. Select the first week of payroll and click the button to adjust. Then select the second week of payroll and repeat the process.

**Helpful Tip:** If you want to manually change one line of data from Regular Time to OT or vice versa, you can click the "Overtime" slider in the Time Entries Screen to turn OT On or Off.

In the Image Below, the orange line's End Time was changed from 3:30 PM to 2:54 PM and a new line was added for the adjusted Work Order with a Start Time of 2:54 PM and an End Time of 3:30 PM and the Overtime Slider was set to "on". The green lines indicate which records were changed from Regular Time to Overtime.

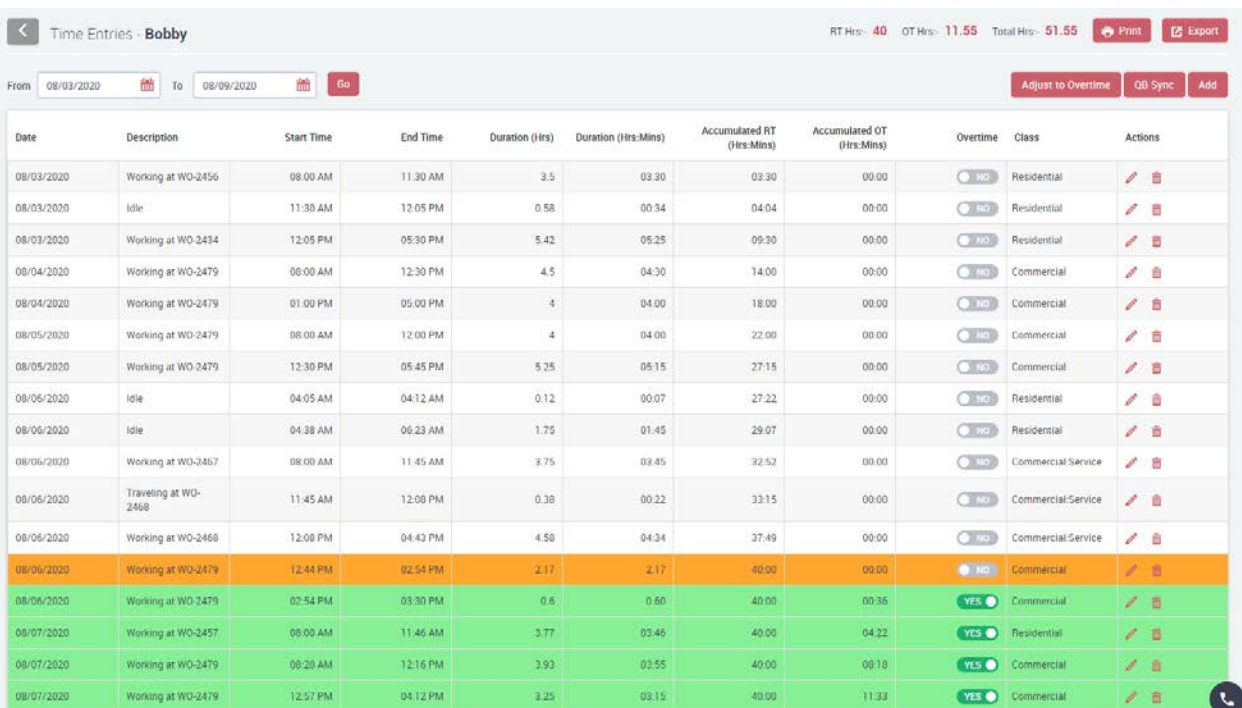

## **Payroll Time Entries – When adding or editing payroll time in the Time Entries Edit Time Screen, you now have the option to change the Class or Adjust the time to Overtime**

When adding or editing Payroll Times, you can now change the Class and/or the Overtime Flag directly in the Edit Time screen. Prior to this release, the class came directly from the class associated with the Work Order and you could not change it.

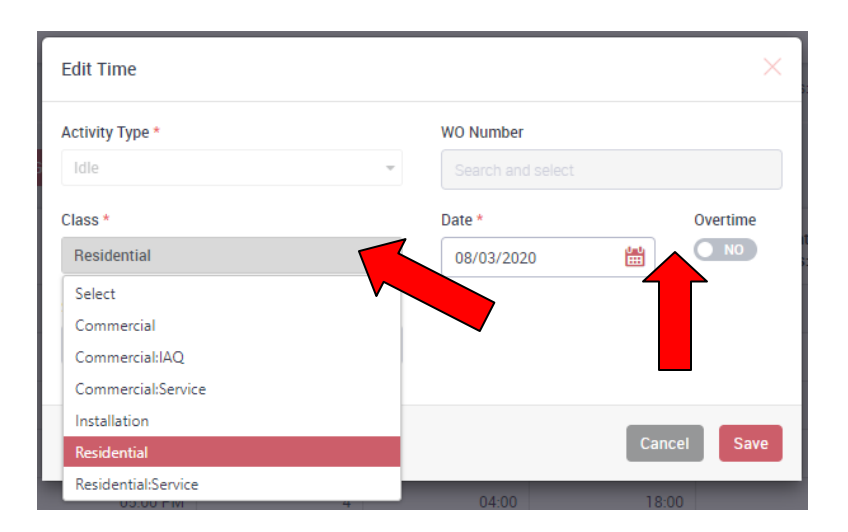

## **Work Order File – The "Class" selection has been added to the Work Order and Timesheet screens**

The Class can now be edited when adding a new Work Order, or from the Timesheet screen of the Work Order file. Prior to this release, you could only change the Class on the Invoice itself. When you change the Class, you will be prompted if you want to update the class for items that have not yet been transferred to accounting. If you answer yes, all items in the Timesheet and Invoice Screens that have not been transferred to accounting will be changed. If you answer no, existing items will still use the prior class, but any new items added to the Timesheet or Invoice screen will use the new class.

**Helpful Tip:** You can change the Class for a single line item by clicking the class on the particular line item and choosing the new class from the Drop Down list. This is helpful if you have a call that you worked on both HVAC and Electrical for example, and you want to separate the costs and incomes accordingly.

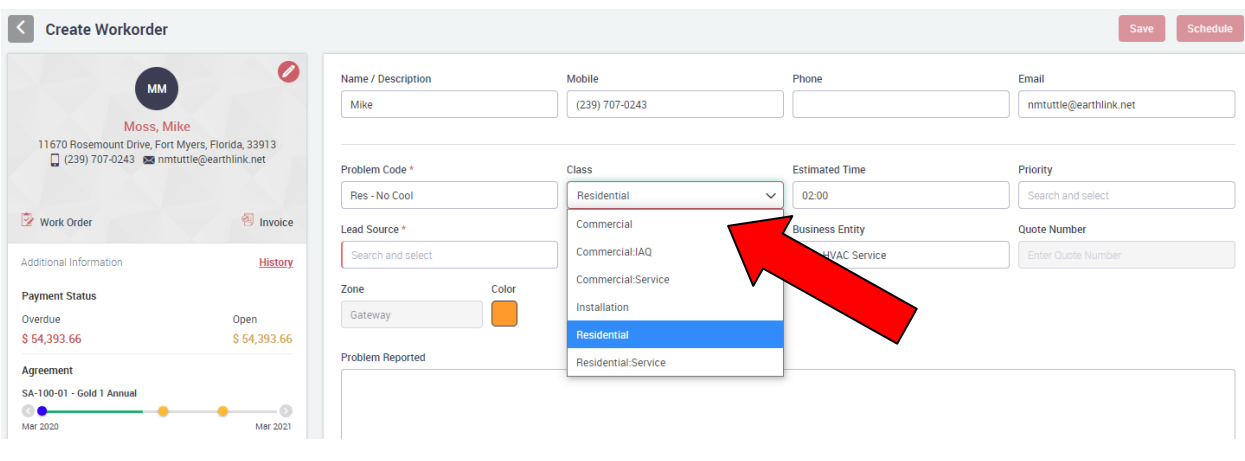

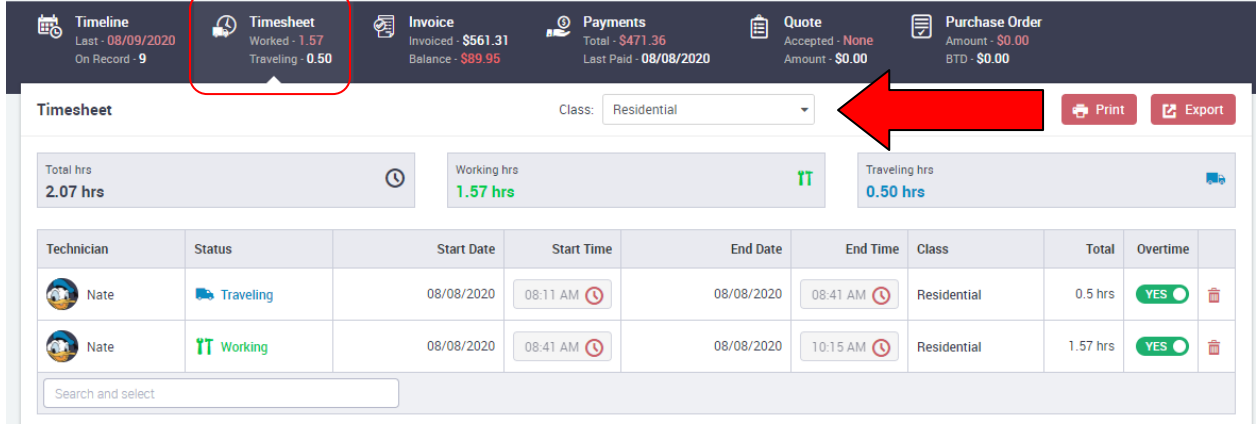

## **Reports – Reports have been completely revamped**

Reports and their interface have been completely rewritten with this release and will no longer automatically be generated with pre-defined information when you select a report to run. Now when you select a report, you will need to click the "Go" button in order to generate the report, which allows you the chance to fill in your own selection criteria as opposed to it first running with pre-defined criteria. The new reports also allow you to drill down into particular records, such as the Work Order associated with the report, the Customer, the Job, the Inventory Item, etc. A good example of when you might want to drill into the record is if you are looking at a Profitability Report and you notice that the profitability seems off. With a simple click (see the Helpful Tip below), you can bring up the particular Work Order to review the details and determine why your numbers are off.

If you click the "Show Description" link when looking at the "Report List", the screen will show you a a brief desciption of each report. This will help you get an idea of what each report does before running it.

**Helpful Tip:** If you click on a link in the Report, it will take you to the link in the same screen you are on, and will lose your report. However, if you Right Click the report, you will have an option to "Open Link in New Tab". If you select this option, the link will be opened in a new tab, leaving the original tab still on the report. When you are finised reviewing the link, you can close that tab, and go back to your original tab. **NOTE –** If your mouse has a wheel, you can click the "Wheel" and the system should automatically open the link in a new tab for you. This is dependent on your hardware, and if it does not work for you, use the Right Click option.

#### **Report listing with the Description Hidden**

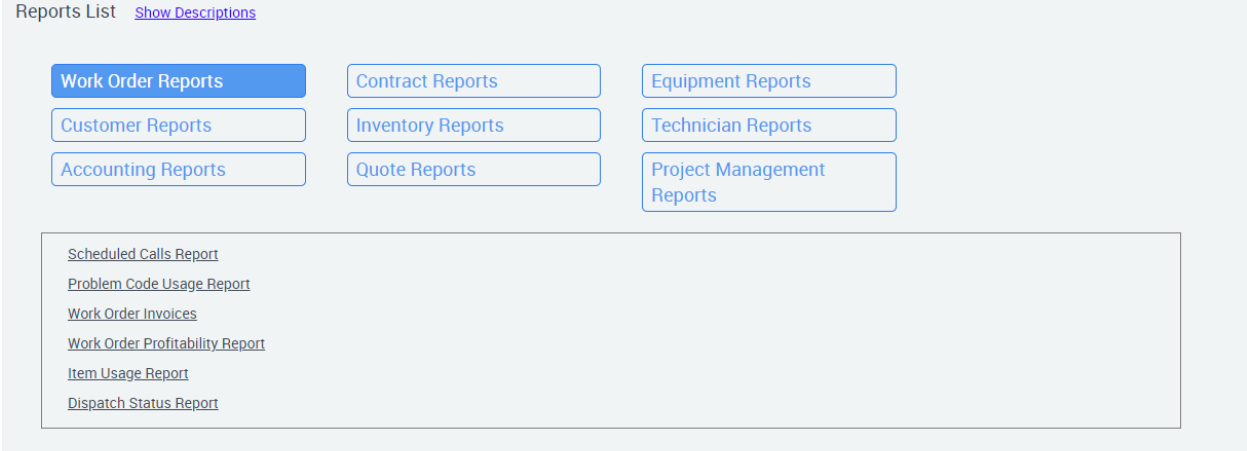

## **Report Lisitng showing the Descriptions**<br>Reports List Hide Descriptions

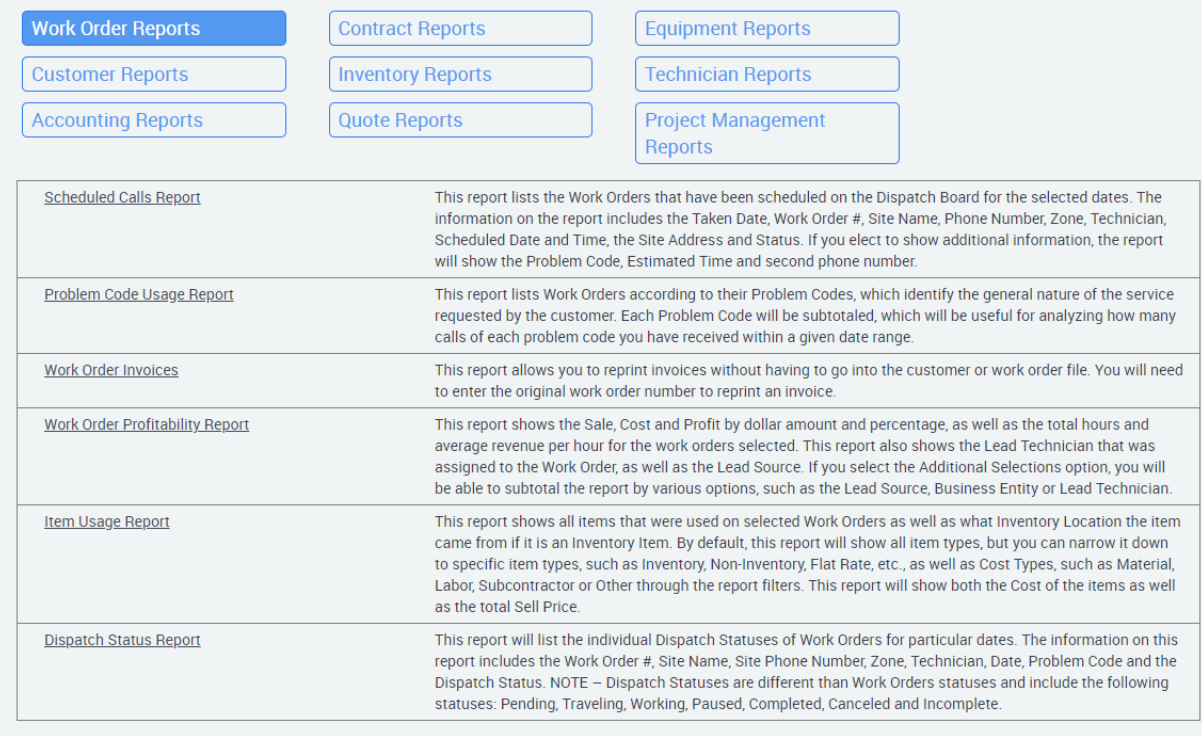

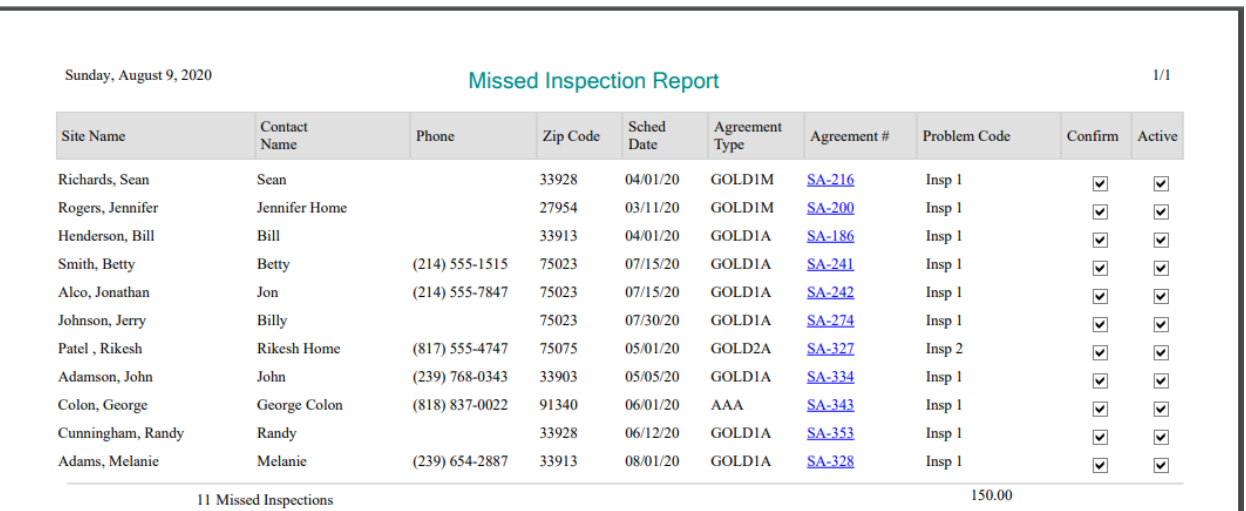

**Sample of new report – Clicking on the blue hyperlink will open up the particular record**

## **Reports – Project Management Reports have been fully implemented**

The Project Management Reports have been fully implemented and now include detailed selection filters for each report.

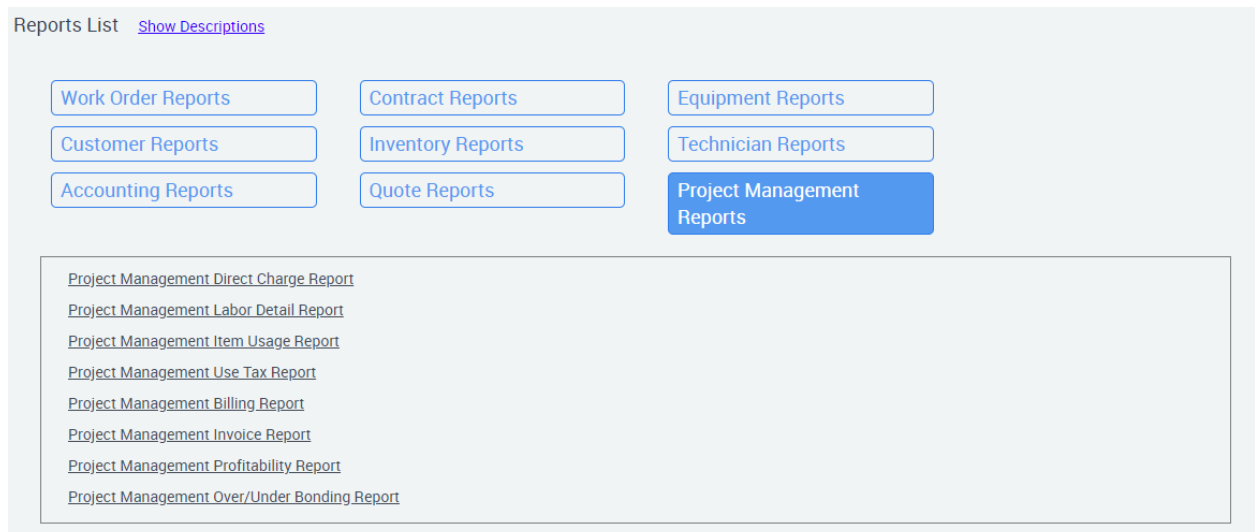

## **Reports – Technician Unavailable Time Report has been added**

A new Technician Unavailable Time Report has been added under the Technician Reports section. This report will list any Unavailable Time recorded for technicians in the Dispatch Board for the Dates Selected. It will display the Technician, Date, Start Time, End Time, Description of the Unavailable Time and the Duration.

**Helpful Tip:** The Unavailable Description is a free formed field, so it is recommended when entering Unavailable time, you use something consistent for the description. For example, for paid Leave time, you could use descriptions such as "Leave – Dr. Appt", "Leave – Vacation", "Leave – Kids school function", etc. This way if you want to run a report and only list "leave time" items, you could use "leave" in the description field, and it will only list Unavailable time that started with the word Leave.

 $1/1$ 

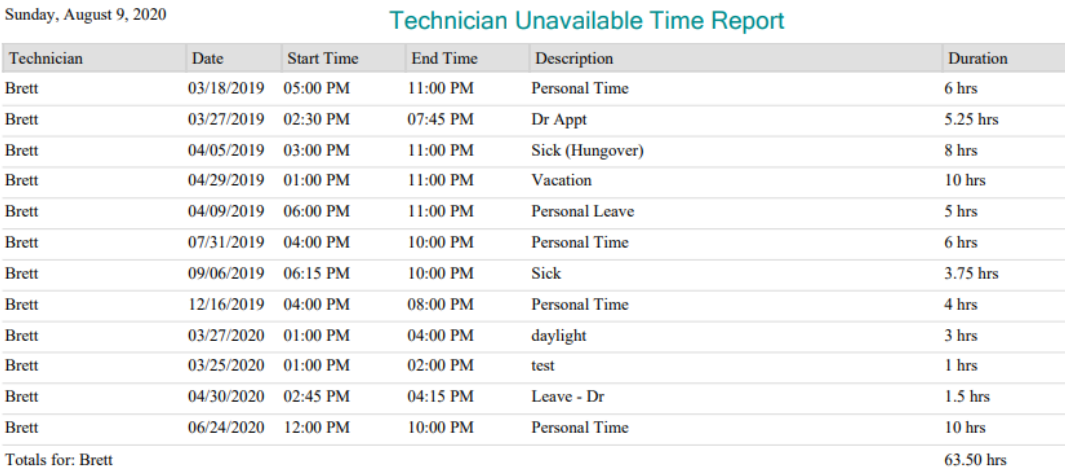

## **ServiceFactor Mobile – Ability to Change the Quantity of Flat Rate Items**

The quantity of Flat Rate items sold on invoices can now be changed. Prior to this release, the quantity was restricted to "1" and if you sold the same Flat Rate repair more than once, you would need to add it multiple times on the Invoice. With this release, you can now change the quantity to however many you sold. The reason for this restriction had to do with how the system tracked the "Primary Repair", which could have a different sell price than subsequent repairs, depending on how you have your Flat Rate setup.

If your company charges a different price for the Primary Flat Rate Repair as opposed to subsequent repairs, and you sell the Primary Repair multiple times on an invoice, you may want to add the item twice on your invoice. The first time you add it (if it is the "Primary Repair"), it will charge a higher price. If you sold a quantity of 3 (for example) of the primary repair, it is going to charge the higher price multiplied by 3. If you add the Primary Repair as the first Flat Rate item on an invoice with a quantity of one, and add the same repair a second time with

quantity of 2, the system will charge the higher price for the Primary Repair and the lower price for the additional 2 on the second line.

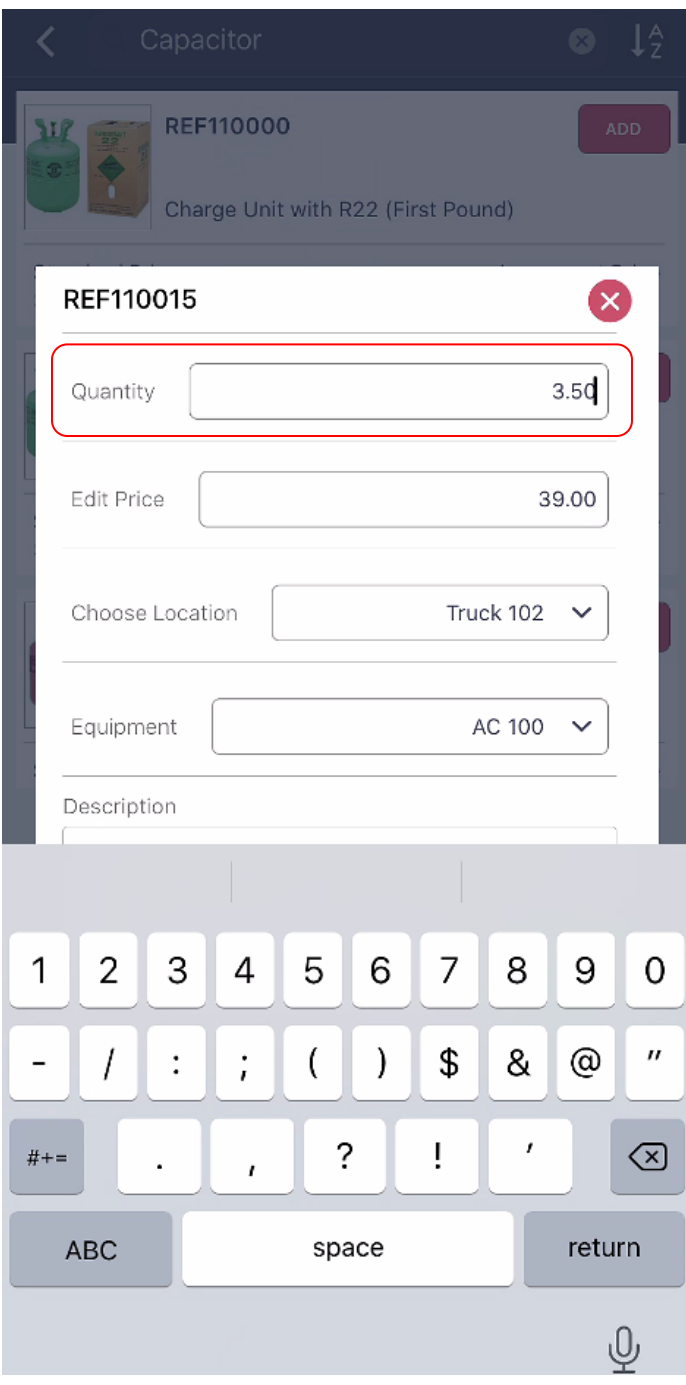

## **ServiceFactor Mobile - Primary Flat Rate Flag has been added to SF Mobile**

The Flat Rate Primary Flag has been aded to the Item Detail screen, so that you can change which item is being charged as the Primary Flat Rate item in the field if necessary. By default, the first Flat Rate repair added to an invoice will be considered the "Primary" repair, and will have the "Primary Slider" selected, indicating it is the Primary Repair. Additional Flat Rate repairs added will have "Primary Slider" turned off, which indicates it is not the Primary Repair. If you want to change the primary repair to a different item, select the item you would like to make the Primary Repair and change the "Primary" slider from off to on. This will make the updated item the Primary Repair, change the Primary Slider to off on the original primary repair and adjust the Prices of each repair accordingly.

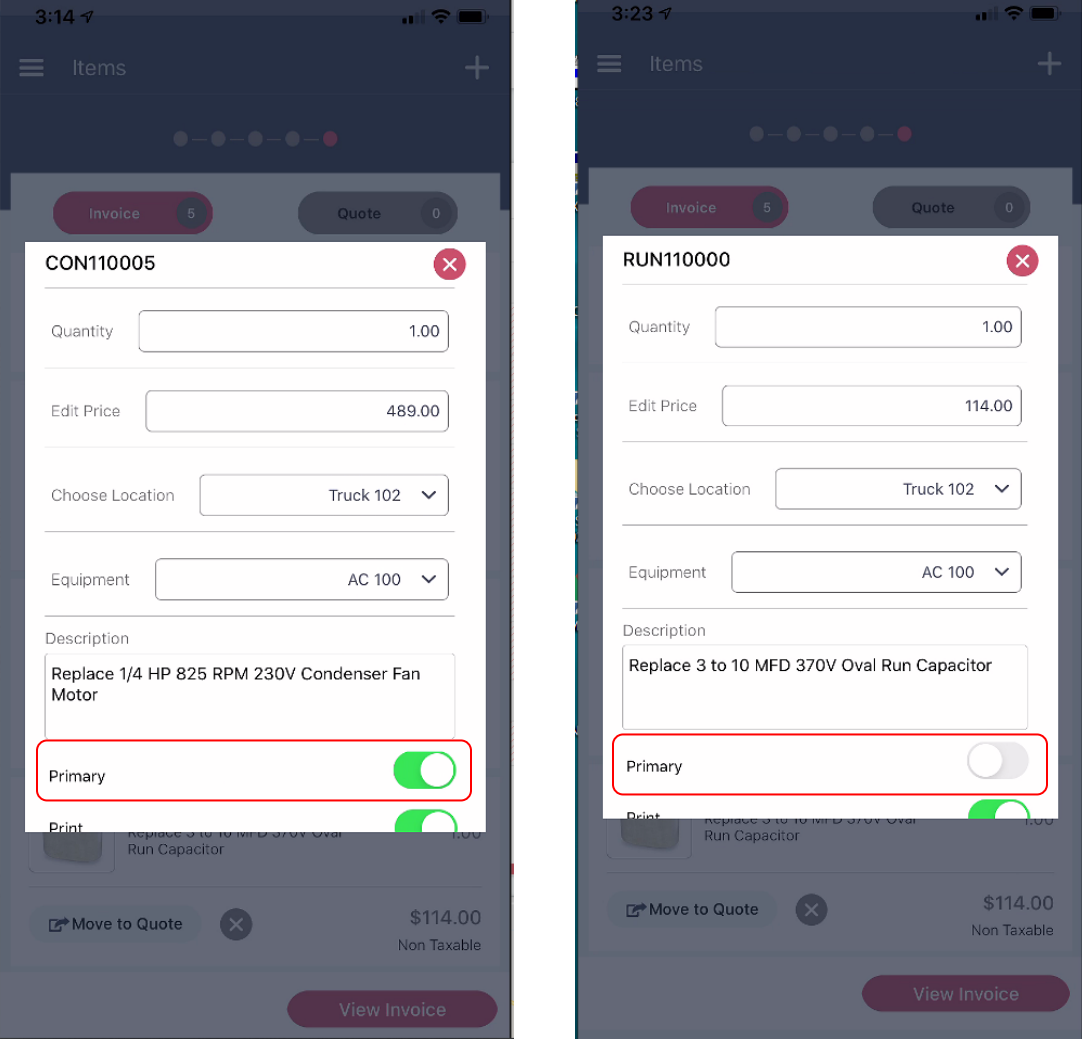

## **ServiceFactor Mobile – Issue displaying history has been fixed**

There was an issue in SF Mobile that would cause you not to be able to view the "Read More" if certain characters were used in the description. This issue has been corrected and the "Read More" link will display the full description if it is clicked.

## **ServiceFactor Mobile – Issue with Non-Billable Items showing up as Billable**

If you had a customer that had multiple Service Agreements and you had a Service Agreement Work Order with Non-Billable Items and you changed the Service Agreement associated with the Work Order, the system would change the Non-Billable Item to billable. This has been changed so that the item will stay non-billable unless you manaully change it to billable.

## **ServiceFactor Mobile – Selling a Second Service Agreement to an existing Service Agreement customer would give a double discount**

If you had a customer with a service agreement that offers a discount, and you sold them a second service agreement that offers a discount, the system was giving both discounts. This has been corrected so that it will only give a discount based on the original Service Agreement to which the Work Order was assigned.

## **ServiceFactor Mobile – Task Forms would sometimes display the Sliders in the "On" position, even though they were defaulted to Off**

This issue has been fixed and the sliders will start off with the value that has been assigned in the default settings when you first access the form. Once you make changes and save the form, the changes to the sliders will be maintained.

## **ServiceFactor Mobile – The "You Saved" and "You Could Have Saved" text wasn't always printing on the invoice.**

There was an issue with the "Savings Text" not printing on invoices if you added a Service Agreement after you already added items to a work order that did not have a Service Agreement to begin with. This has been correceted and the system will now print the savings text if you sell a service agreement after the items have been added to a Work Order.

### **ServiceFactor Mobile – If you were viewing Equipment in the "Supervisor" mode, the Warranty dates were not displaying**

Labor and Parts Warranty Dates will now be displayed if you are in the Supervisor Mode in SF Mobile.